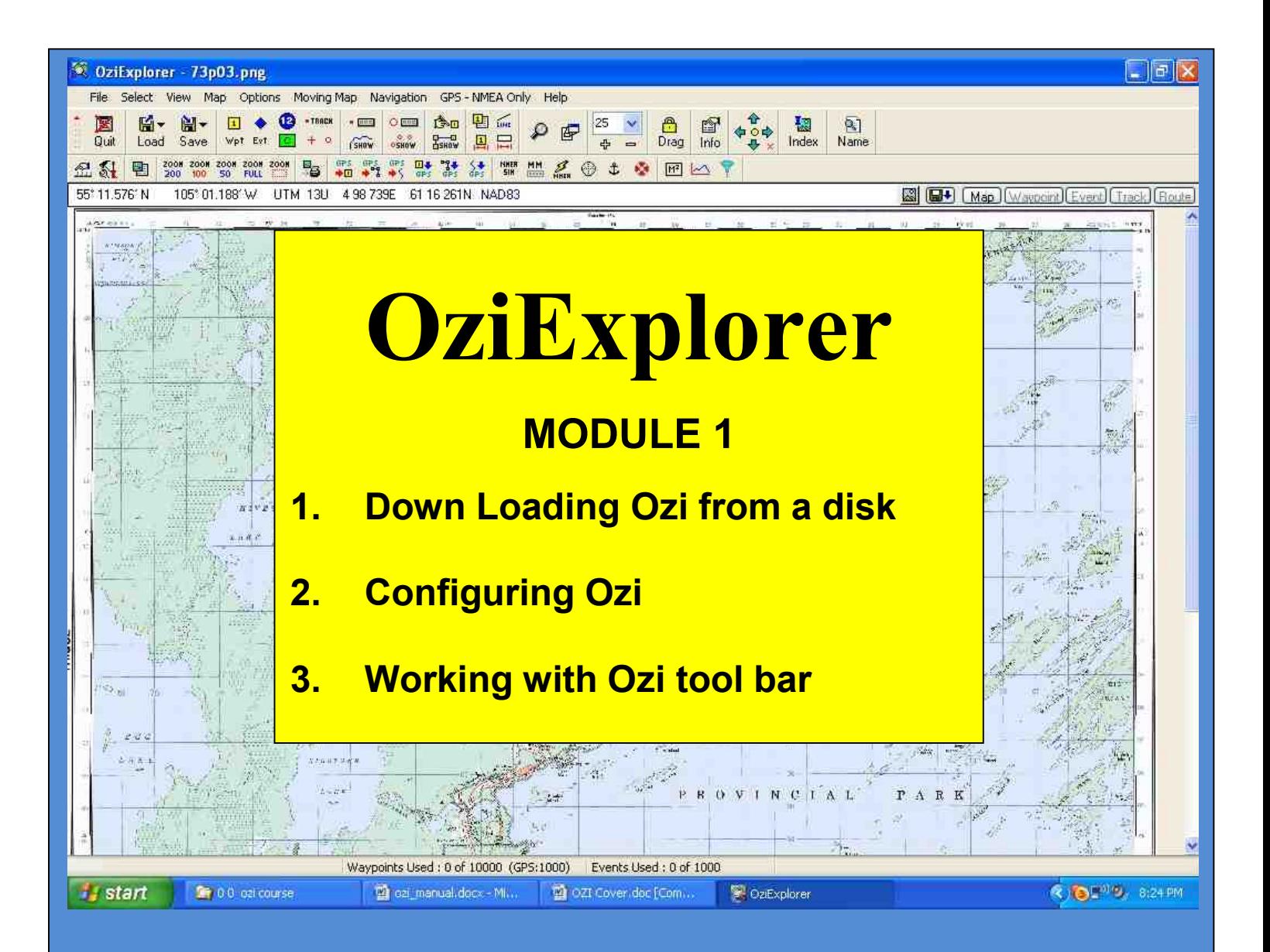

# **Practical Training Course by Chris Rule**

# **INTRODUCTION**

The purpose of this manual is to serve as a teaching guide for students who want to learn Oziexplorer.

**This is not a complete guide to OZI.** The student is expected to take the fundamentals acquired and to go on, on their own to learn the program more in depth.

OZI is being continually upgraded so any manual produced is quickly out dated.

There seems to be no end to what OZI can do, moving map on Palm Pilots, OZI 3D, OZI used for Automatic Radio Position Systems, OZI linked with digital cameras, and the list grows day by day.

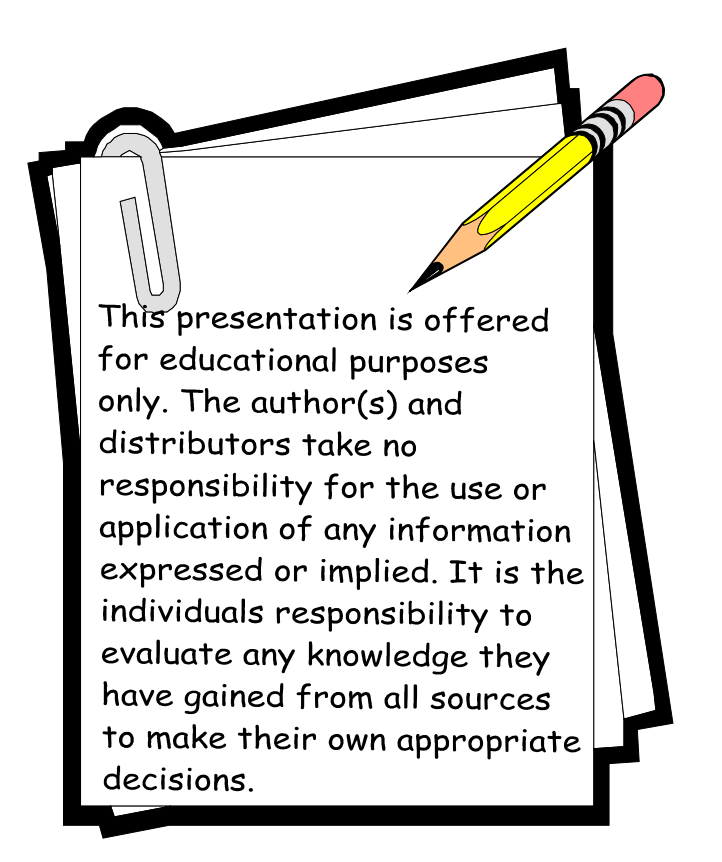

# **OZI**

## **Down Loading Ozi from a disk.**

#### Initial loading step

Down load as per instructions on CD case.. You should end up with a file on the C drive called Oziexplorer and an Icon on the desk top.

At some point you will be asked to "**enter registration code**". If you are not prompted to then go to OZI menu bar and click on "**HELP**".

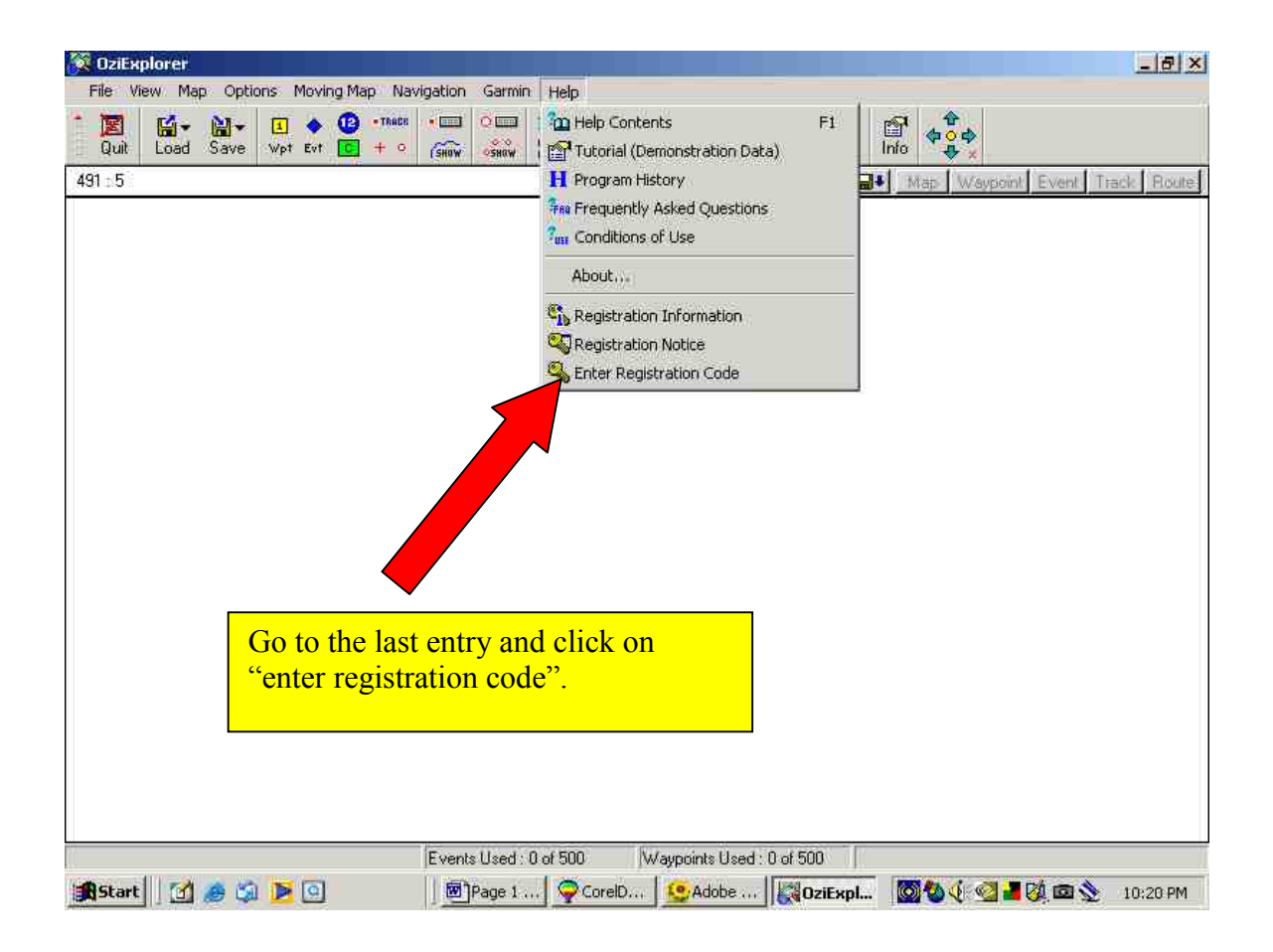

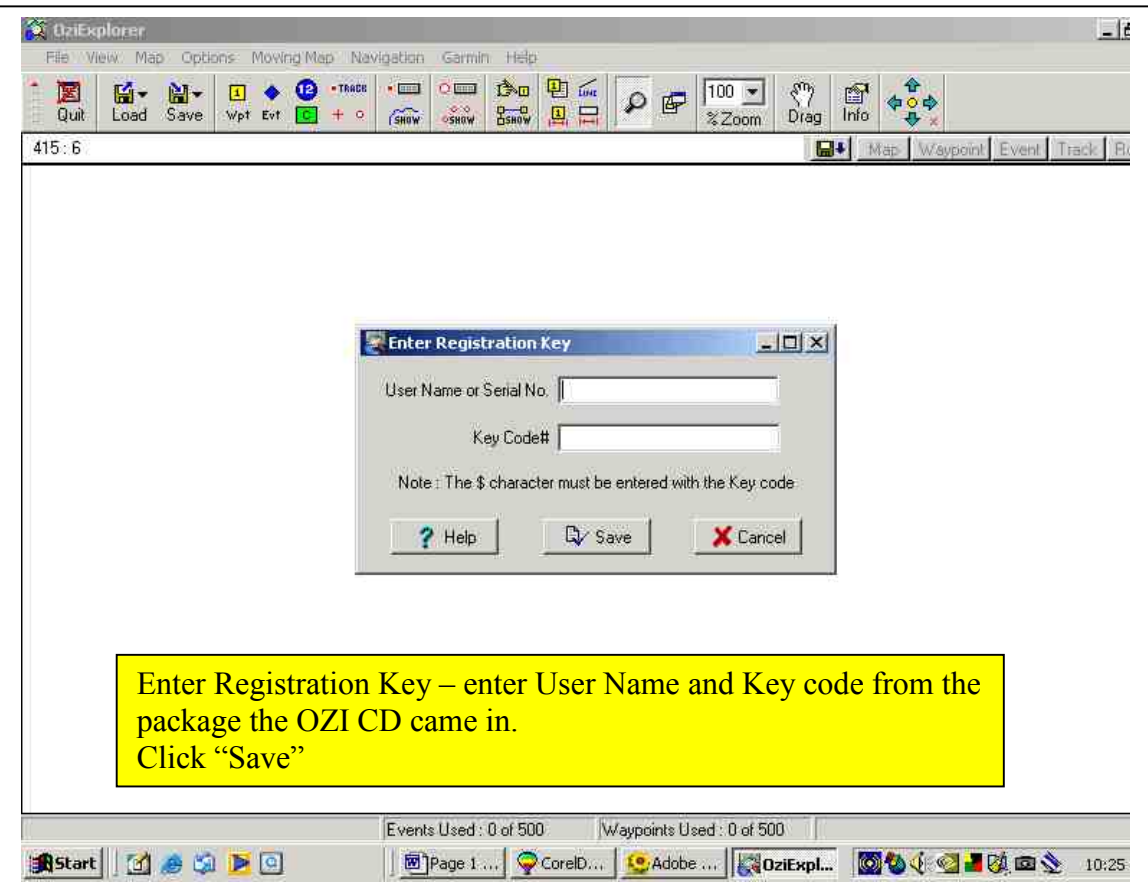

Note: Some other boxes may come up prompting you to enter the User Name and Key Code. There is one box you can check off saying "**don't show this again**"

*CONGRATULATIONS, you have now installed and have a working OZI program.*

## **Configuring Ozi**

The next thing to do is to "configure" OZI , or establish where maps are stored, what units of measure will be used and other settings. But before we do that let us set up the files OZI will need.

Find **Oziexplorer** in the **C:** drive and go in and create some files and name them **Waypoints, Routes, Tracks, Maps, Data, Photos, Events**

Go to the OZI menu bar and click on "**File**" and near the bottom of the drop down box click

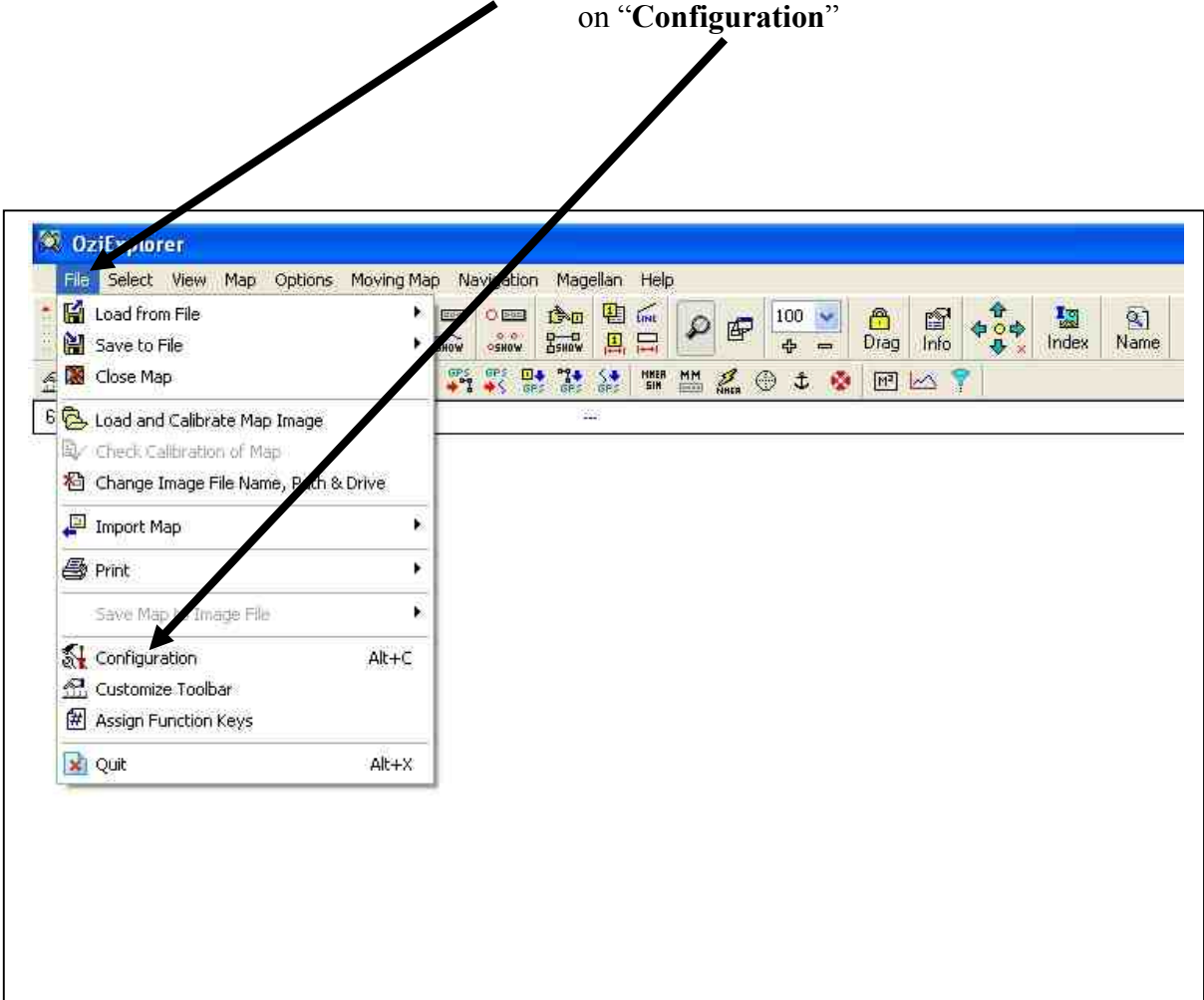

# *The following setting are just to get you started. You will change them later as required*

Notice all the tabs in the box. We will go through each one and set our "**Configuration**" Notice all the same settings for now.

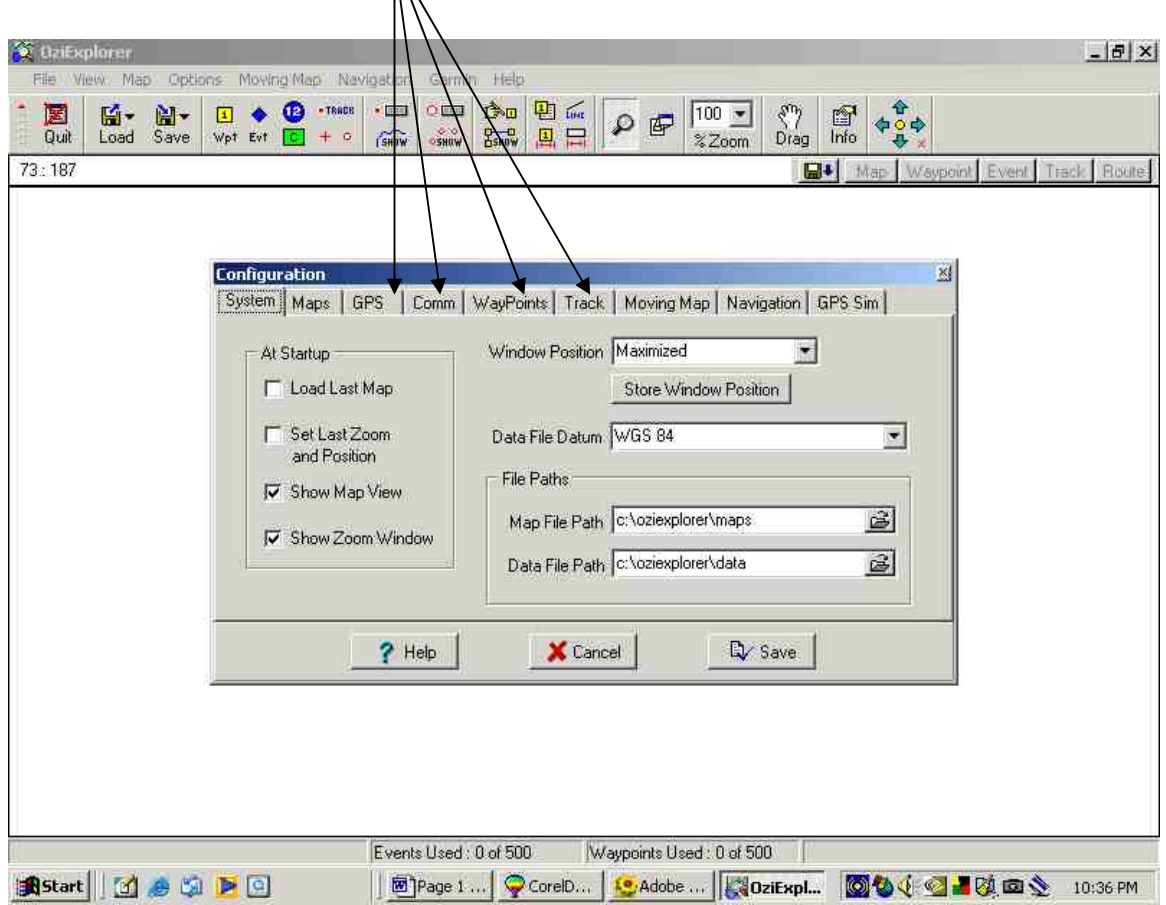

**SYSTEM TAB At Startup** check off - **Show Map View** and **Show Zoom Window Window Position Maximized Data File Datum WGS 84 File Paths Map File Path c:\oziexplorer\maps**<br>**Data File Path c:\oziexplorer\data c:\oziexplorer\data** Click "**SAVE**"

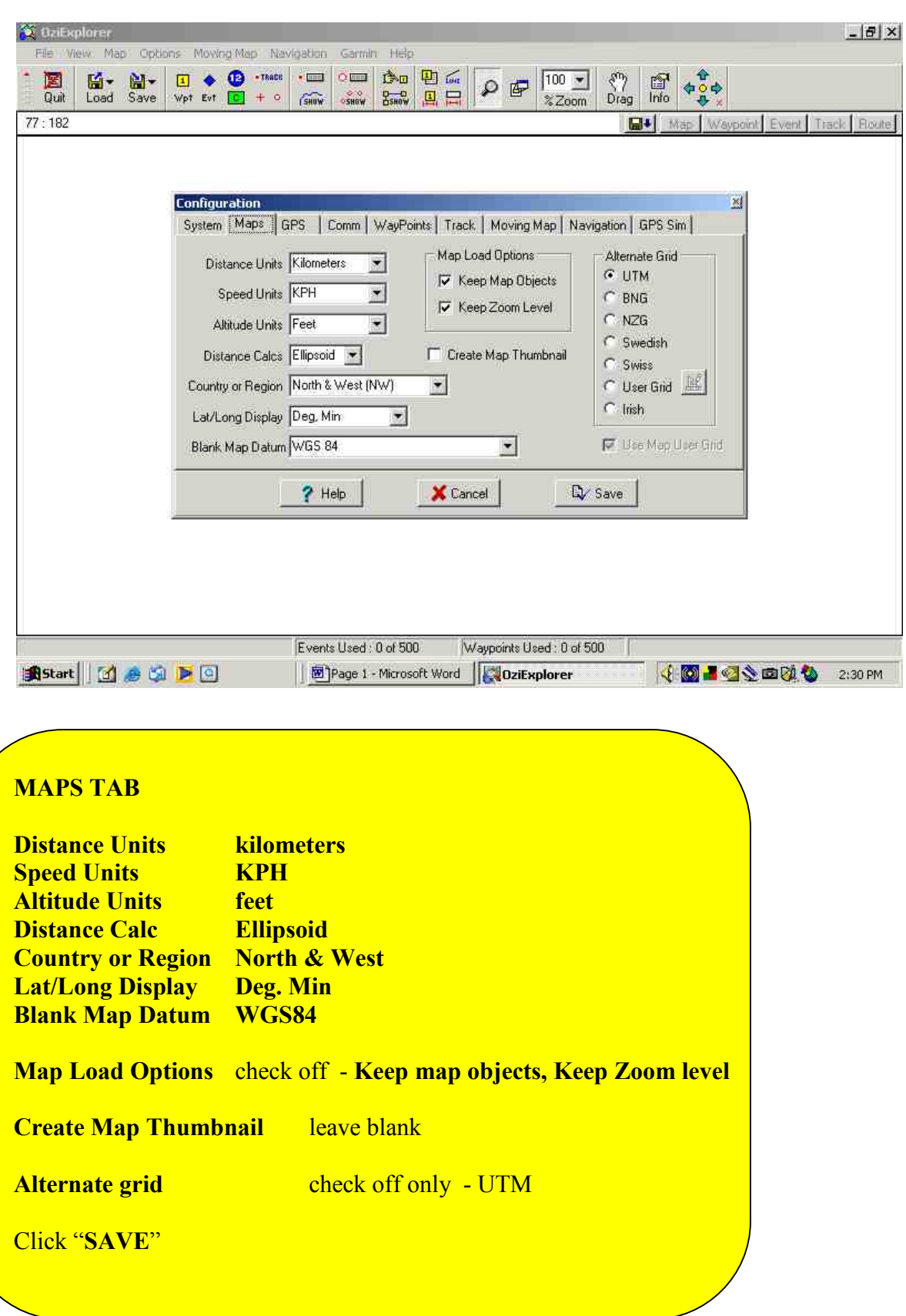

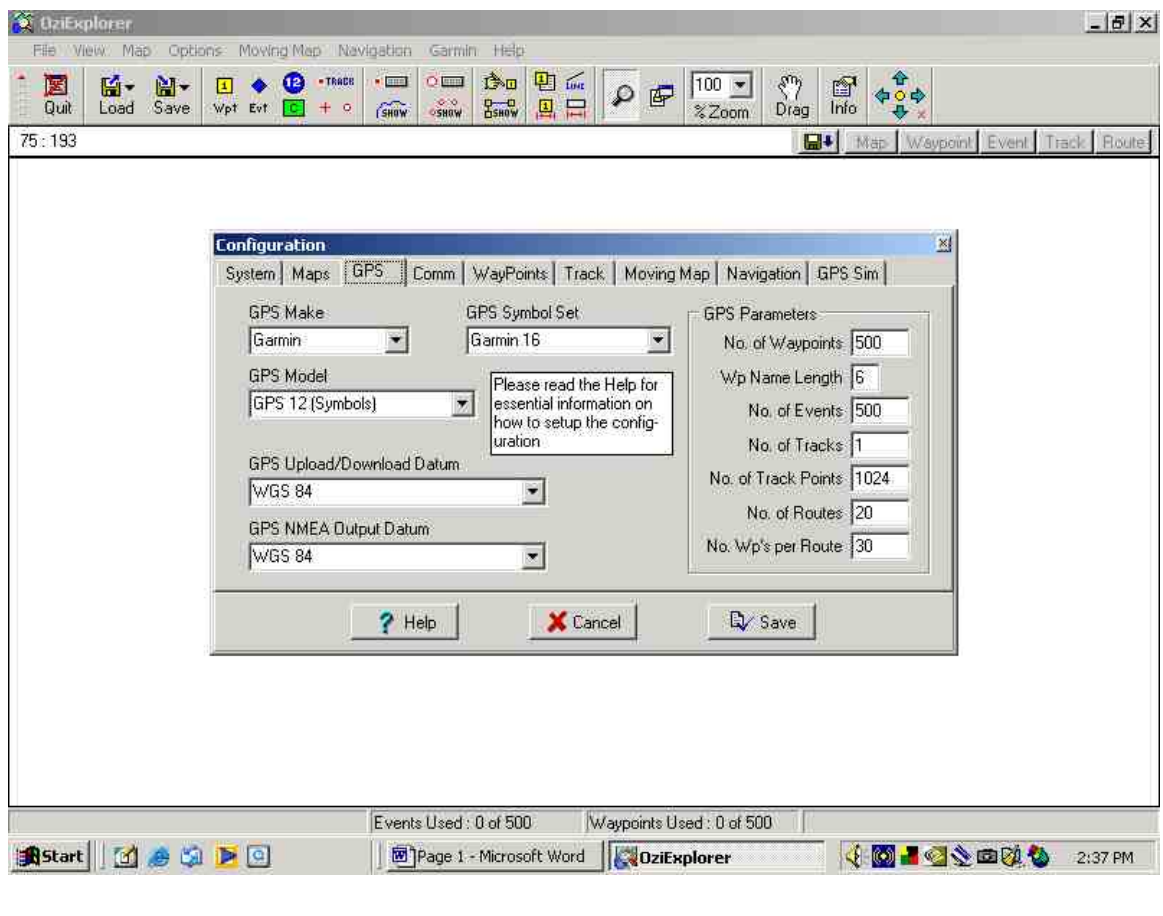

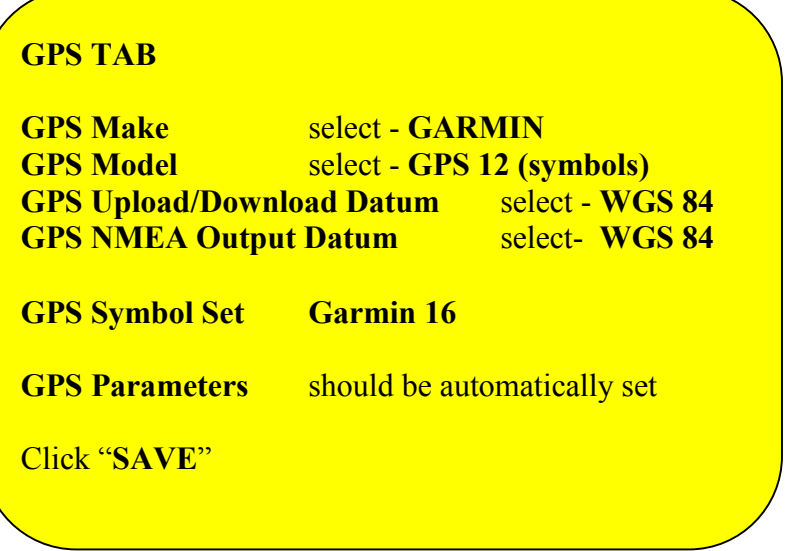

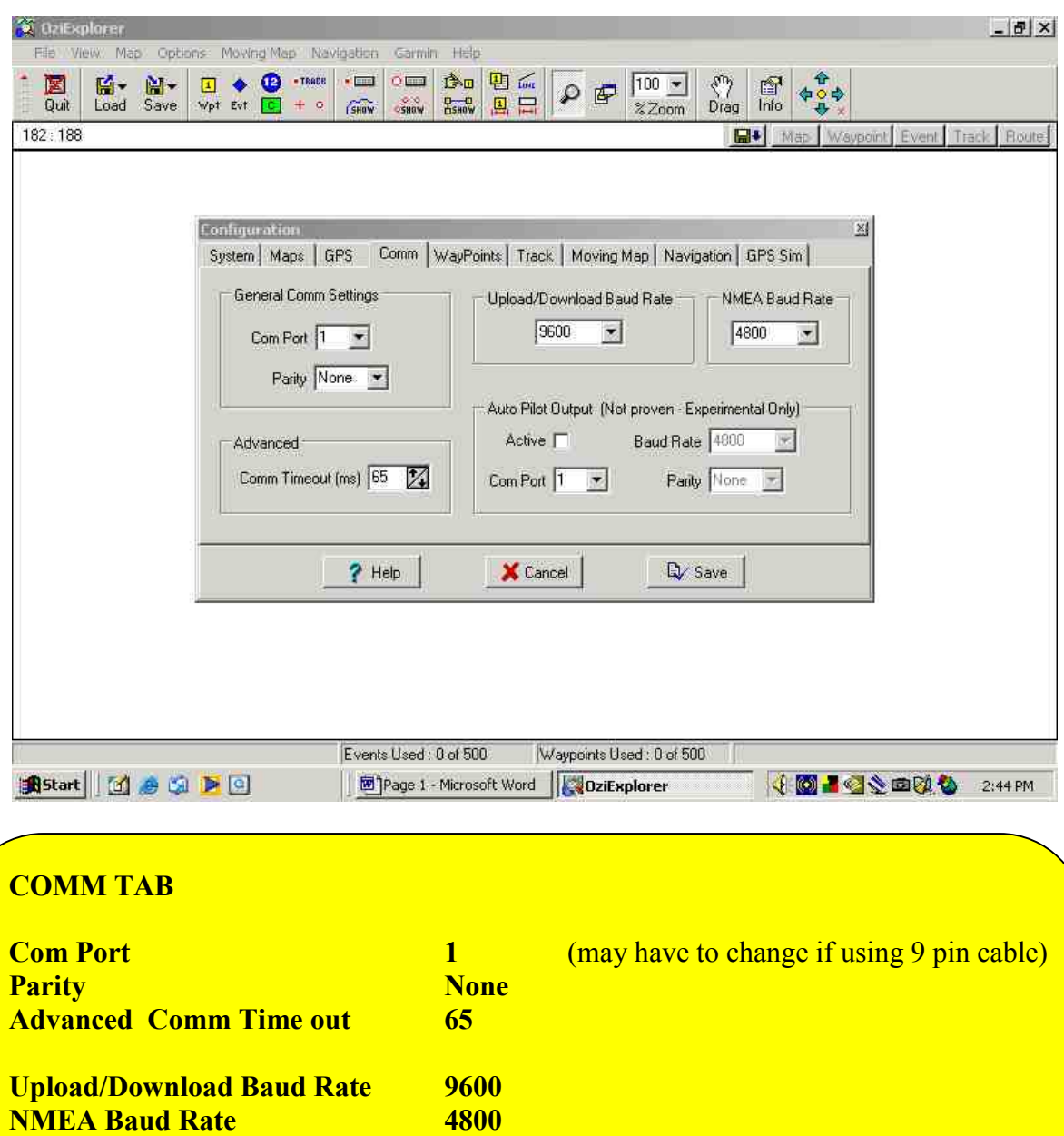

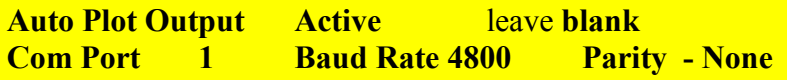

Click "**SAVE**"

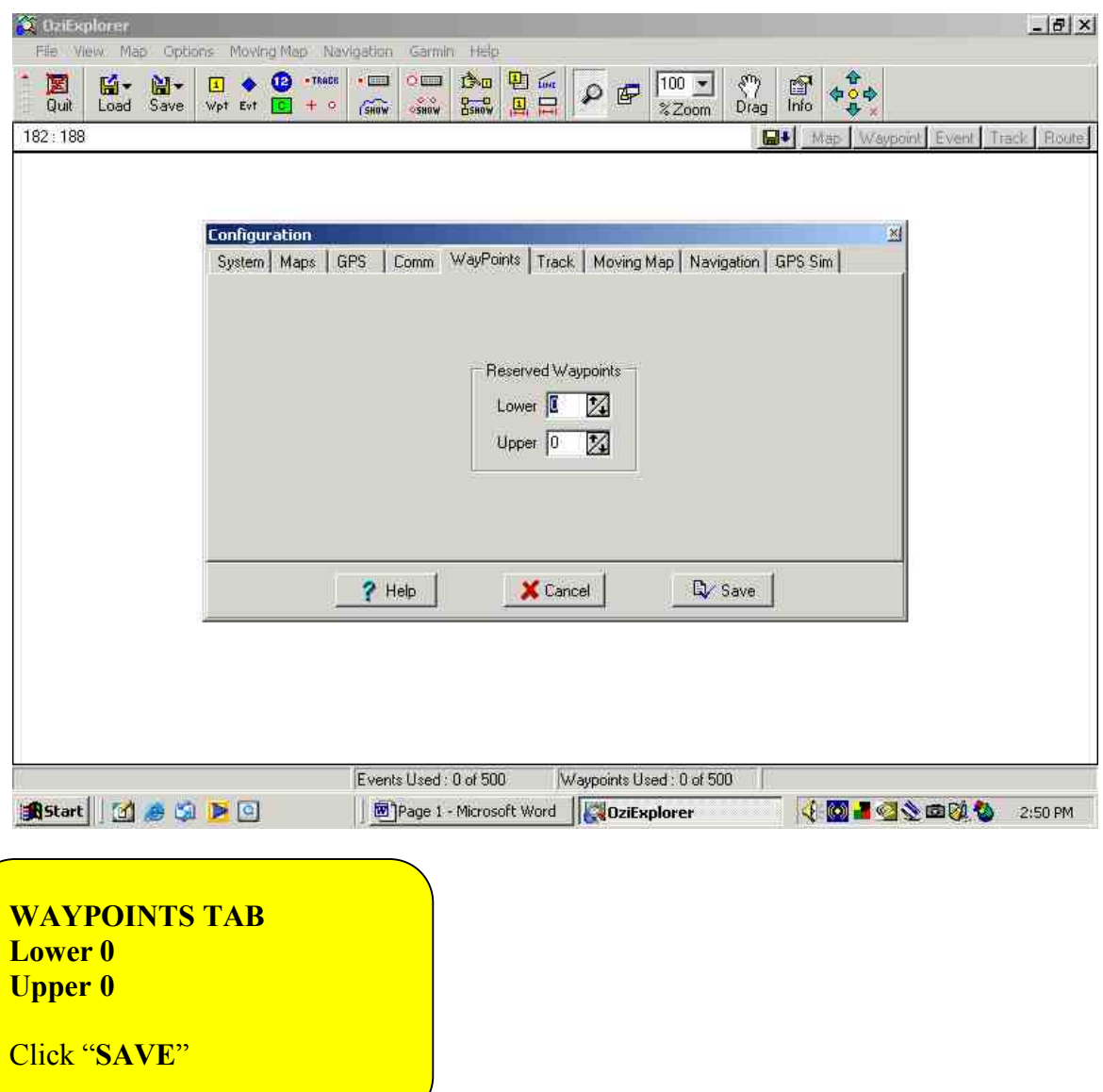

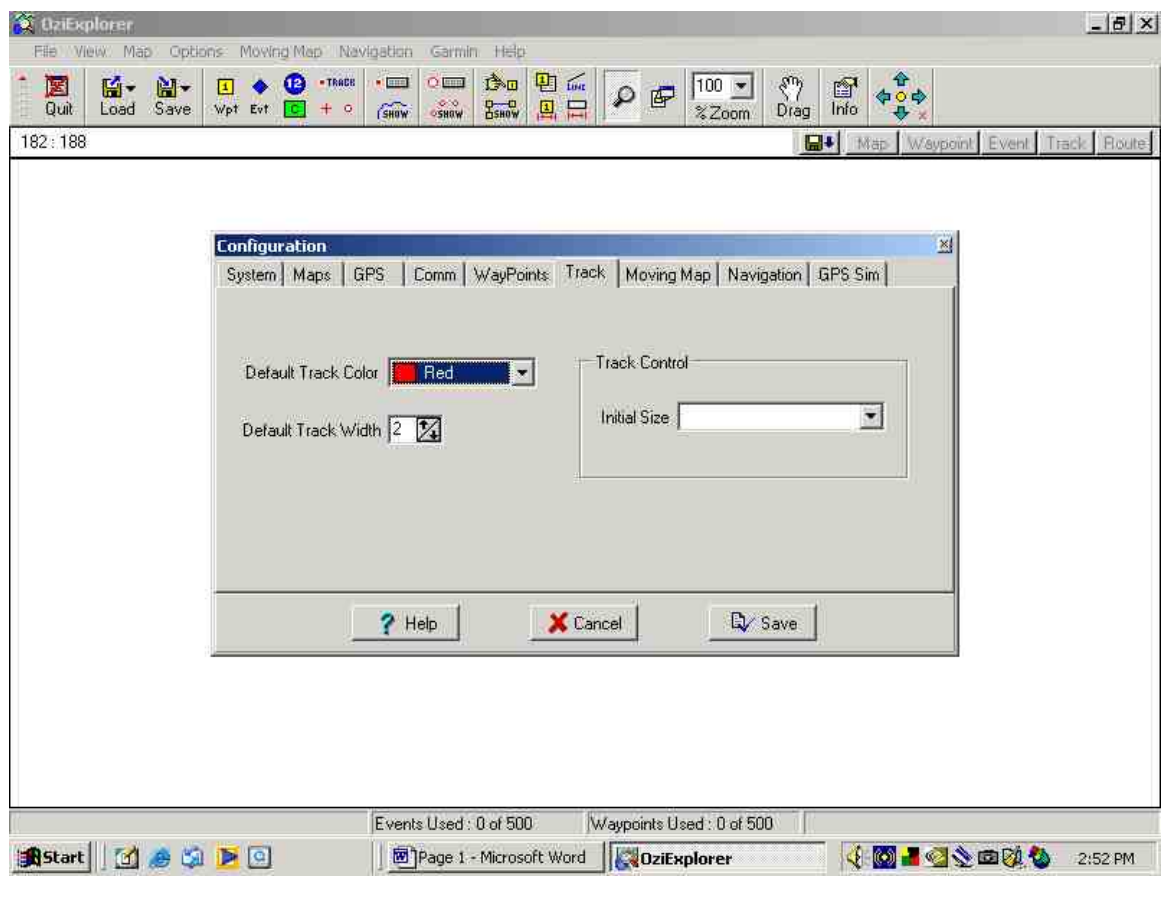

# **TRACK TAB Default Track Color red Default Track Width 2 Track Control Initial size** leave blank Click "**SAVE**"

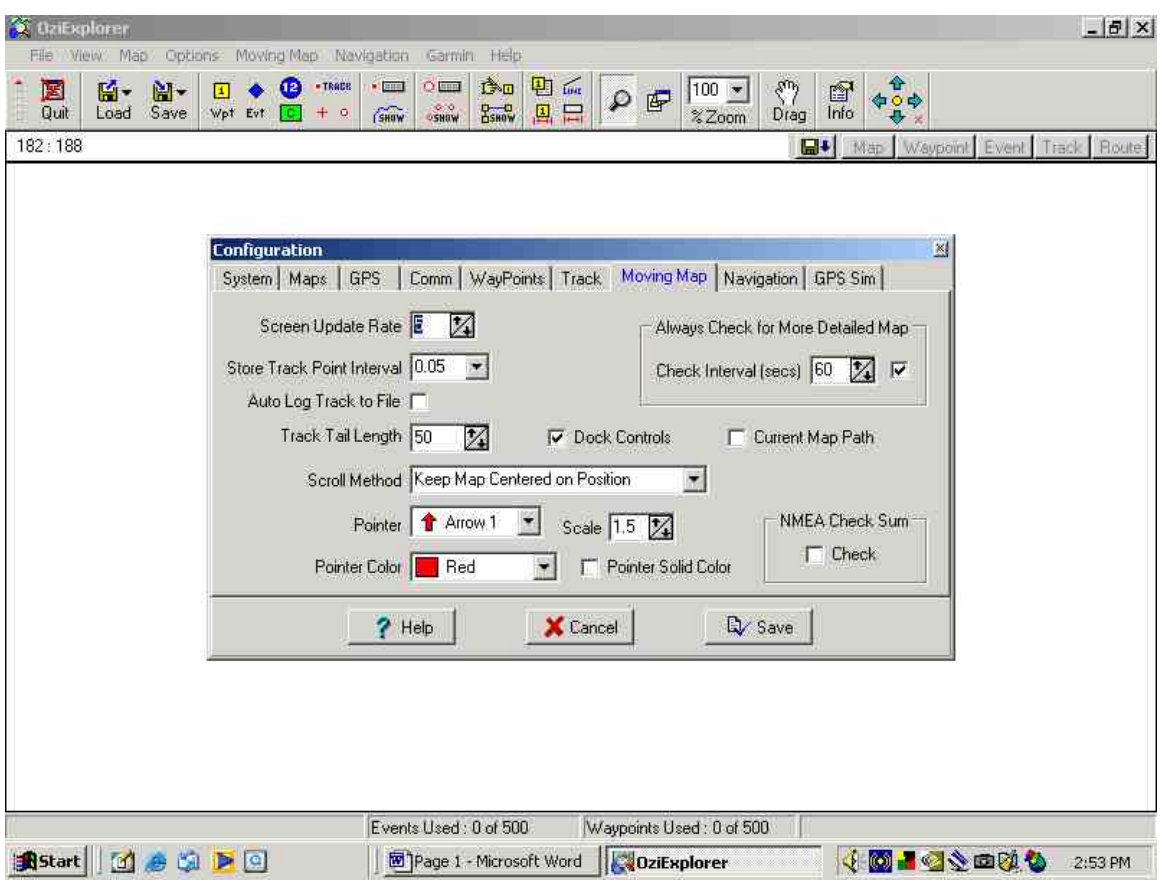

# **MOVING MAP TAB**

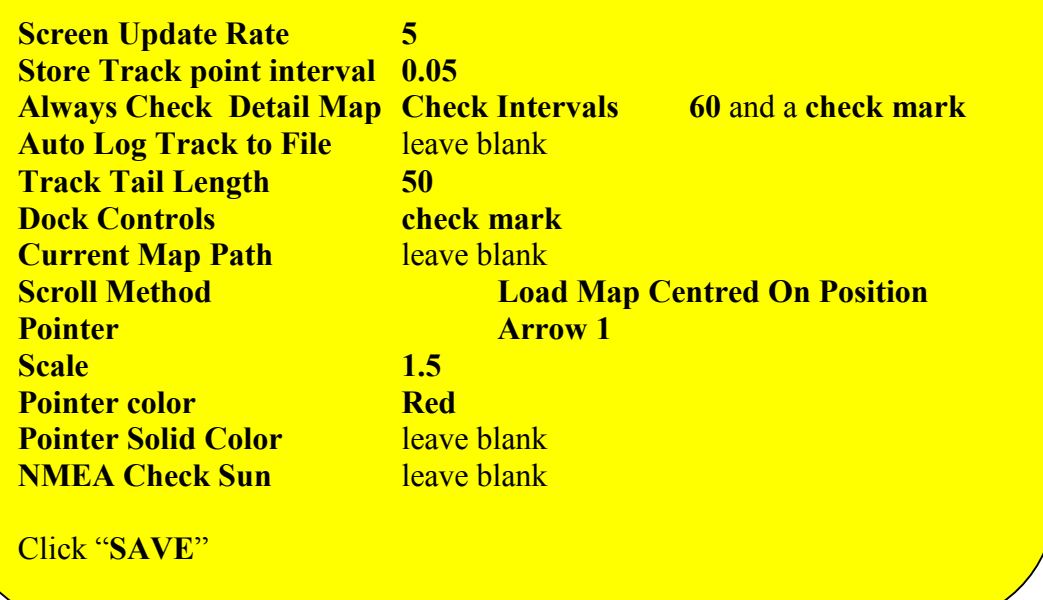

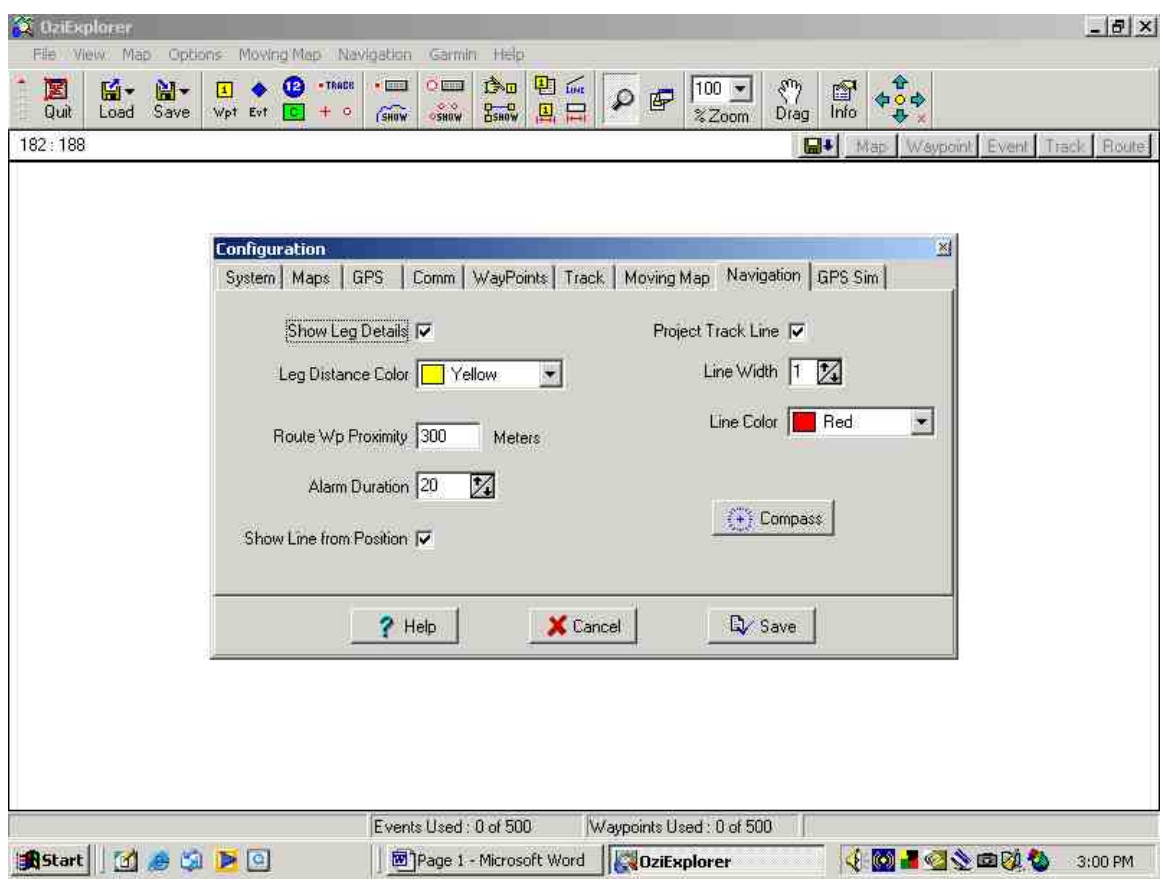

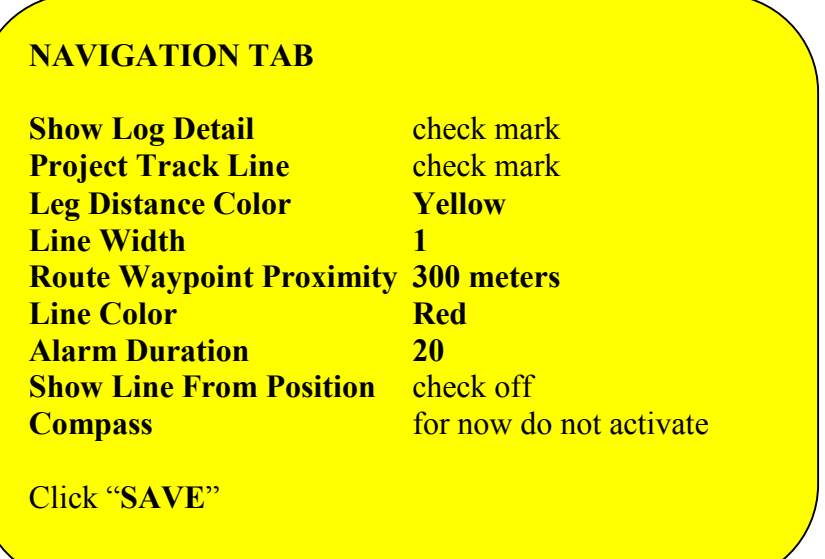

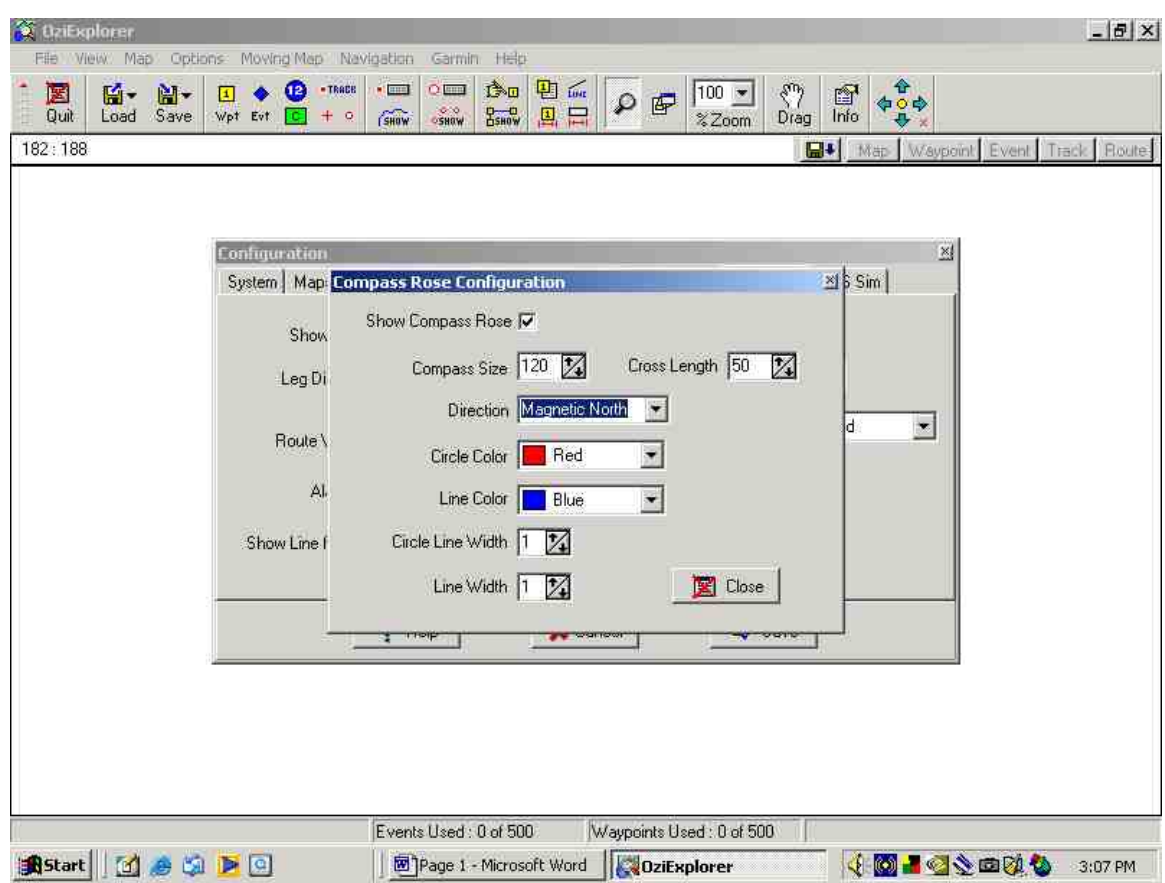

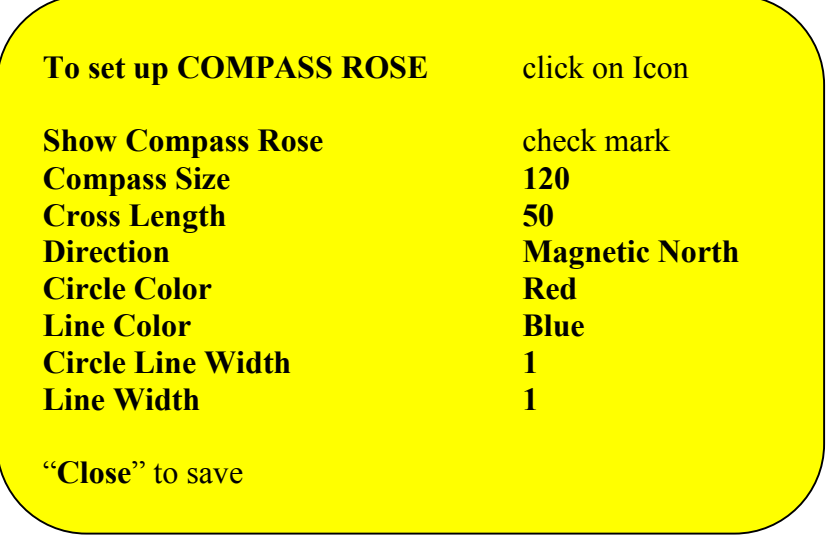

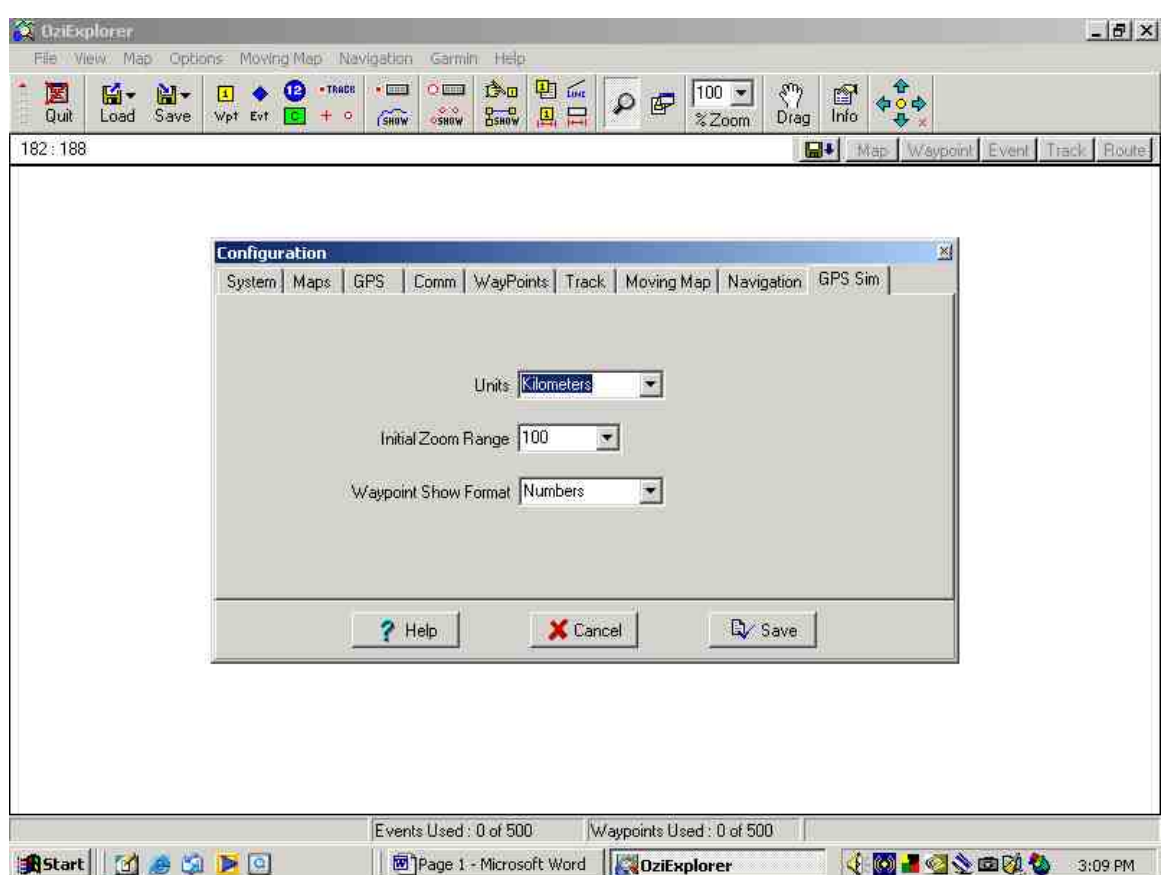

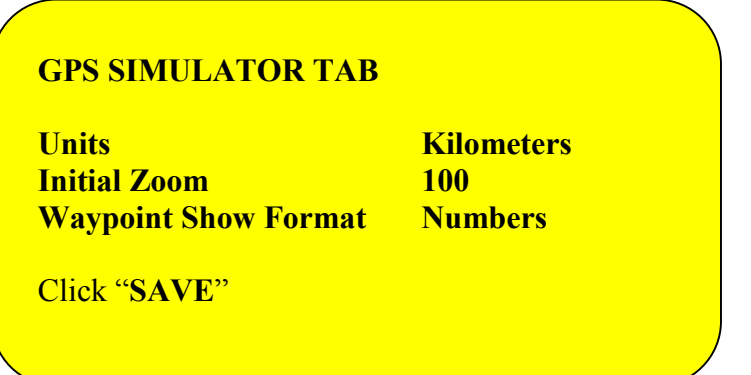

*Congratulations your OZI has been downloaded and configured"!!*

#### **WORKING WITH OZI TOOL BAR**

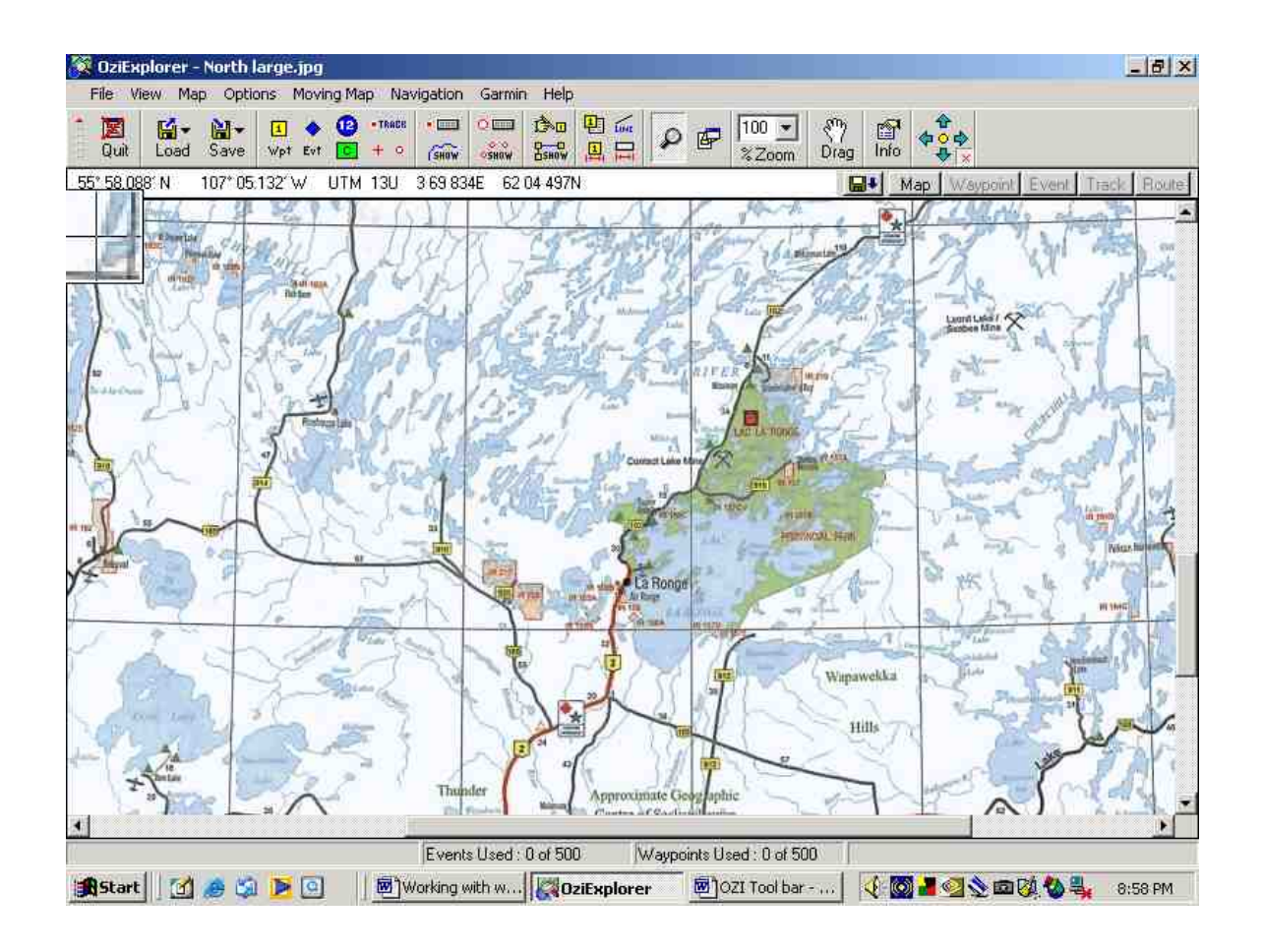

## **\* Note: this is not a current example as OZI is often upgraded, however the basics remain the same, usually only new features are added.**

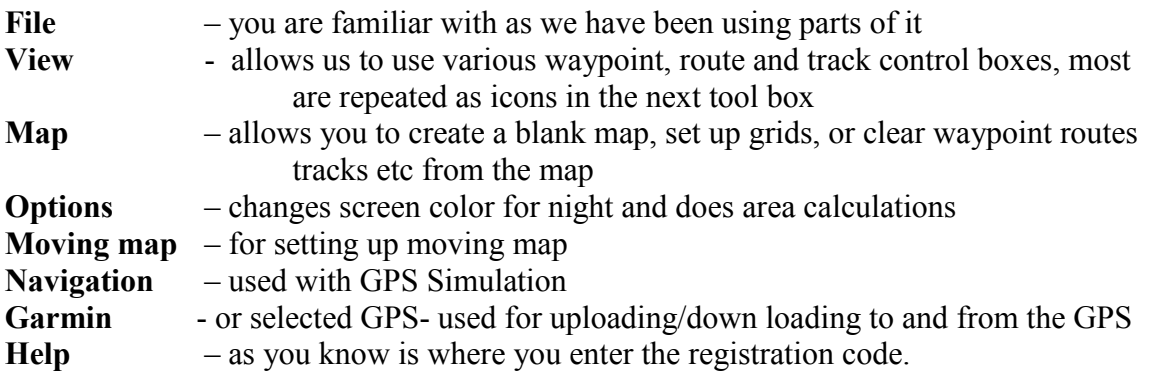

## **ICON TOOL BAR**

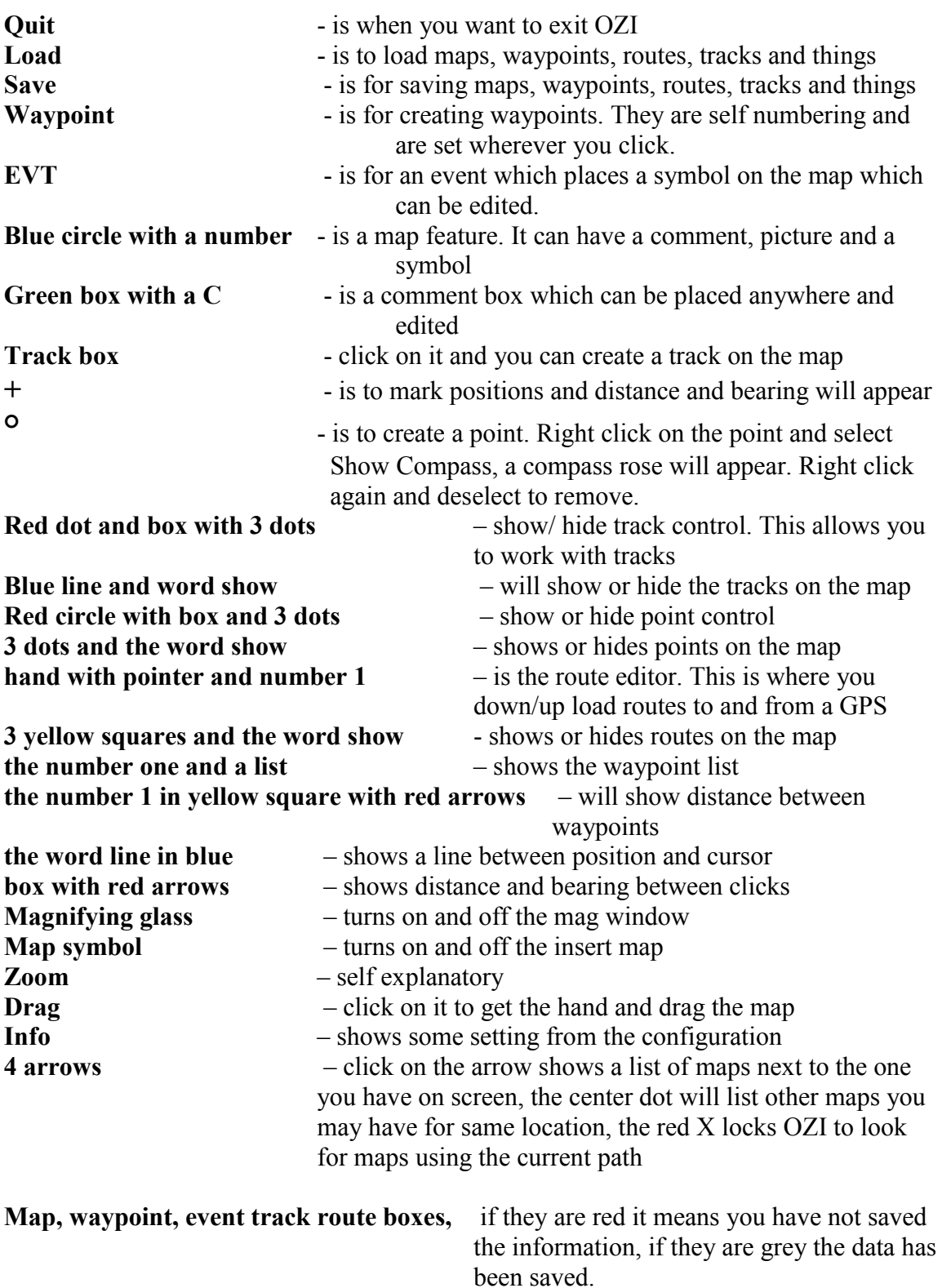

**NOTE**: as you move the cursor the Lat & Long and UTM is displayed.